## How to Register with ClockWork

1. First go to your MyBryant Portal and login. In the Quick Launch drop down menu, click on ClockWork Portal.

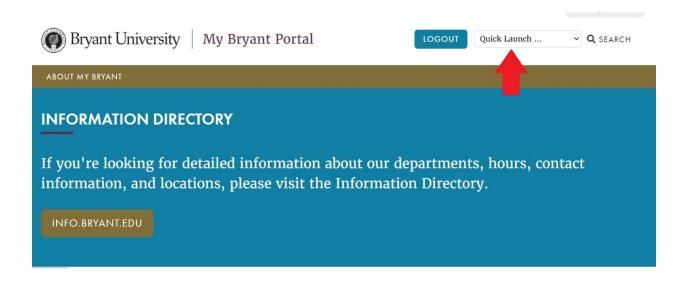

2. Click on New Student Registration/Intake

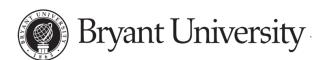

## Welcome to Online Accessibility Services

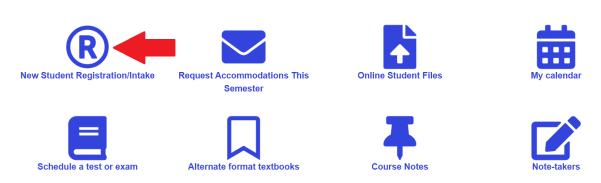

Date modified: 4/19/2023

3. Complete the Registration page, including both the Personal Information and Contact Information sections.

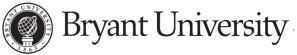

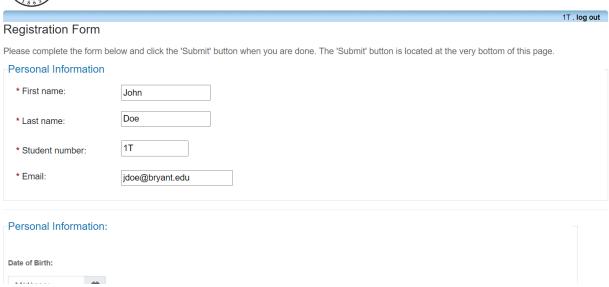

4. Select the reason you are submitting this registration. If you are completing this registration as a first step towards requesting disability-related accommodations as a current or incoming Bryant student, select one of the first two options. If you are looking to take a make-up exam in the Testing Center, select the last option and enter the class you need to make up a test in.

| Student Registration Submission Reason:                                                                                                    |
|----------------------------------------------------------------------------------------------------|
| Please Select a registration reason:                                                                                                    |
| If you are completing this intake form as the first step to requesting disability-related accommodations, please select this option and complete the remainder of this form  |
| If you are completing this intake form because you are a high school senior and this is your first step to requesting disability-related accommodations.                     |
| If you are completing this intake form solely for the purposes of using of the Academic Testing Center, select this option to the end of the form to submit your information |
| Please indicate which classes you will be using the Academic Testing Center for:                                                                                             |
|                                                                                                    |

5. If your selected registration reason is for disability-related accommodations, please complete the Disability Information section in as much detail as possible. Upload relevant documentation as well.

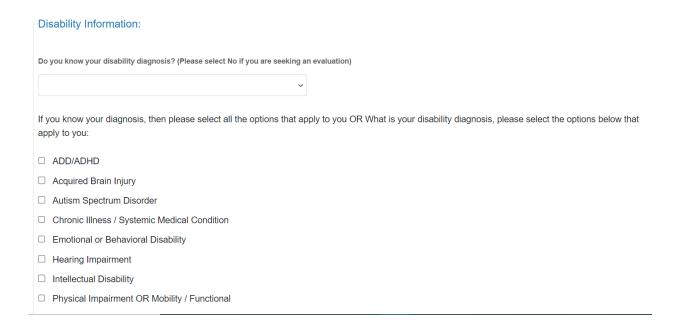

6. After completing the disability information or inputting your test information, click on the Acknowledgement button and Submit.

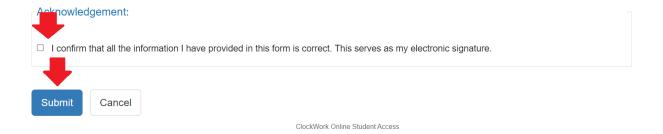

7. You will then receive an automated email notification from ClockWork and the Office of Accessibility Services notifying you of your completed registration and that a member of OAS will be contacting you in the coming days.

Date modified: 4/19/2023